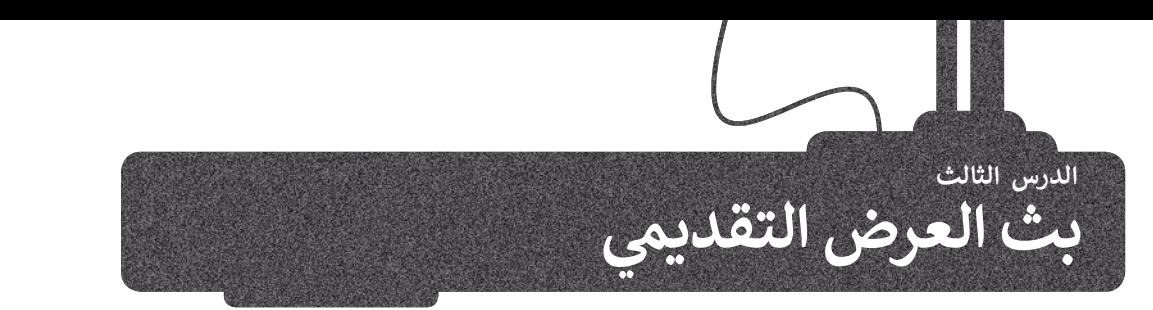

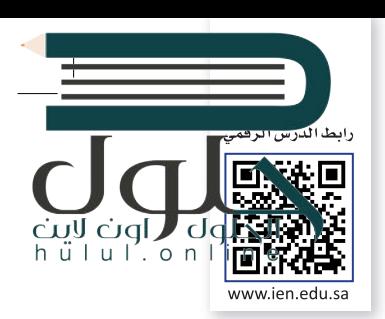

يمكنك بث عرض **مايكروسوفت باوربوينت (**Microsoft PowerPoint) التقديمي عبر الإنترنت لأي جمهور في أي مكان ز .<br>في العالم. إحدى طرق القيام بذلك باستخدام **مايكروسوفت تيمز (**Microsoft Teams) وذلك لبدء اجتماع عبر الإنترنت ز ي ودعوة الجمهور ثم بث العرض التقديم خالل االجتماع.

يمكنك تنزيل مايكروسوفت تيمز من متجر مايكروسوفت.

ًيمكنك أيضًا التفاعل مع الجمهور ومناقشة الرسائل أو تبادلها ومشاركة الملفات معهم خلال العرض التقديمي.

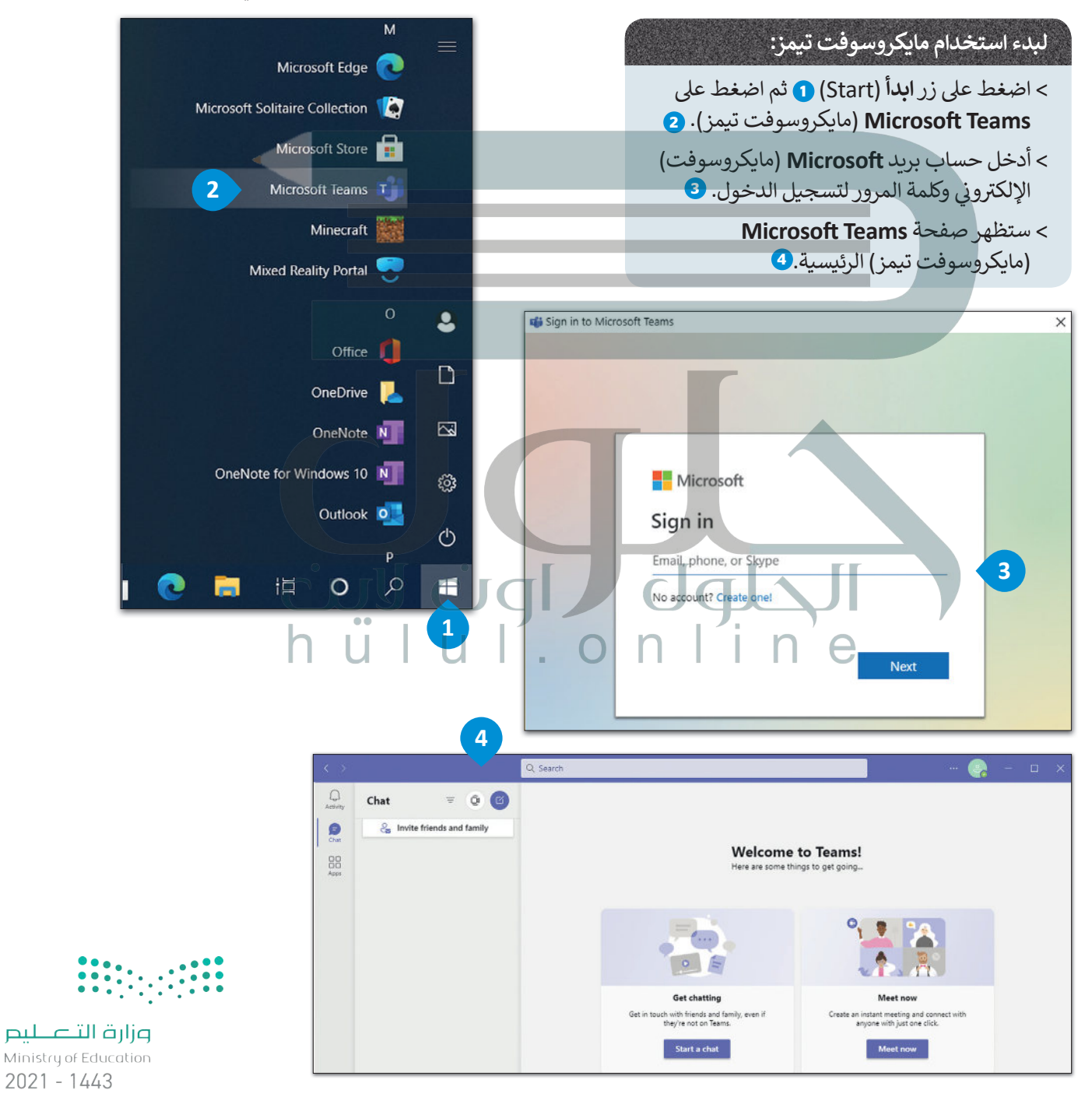

88

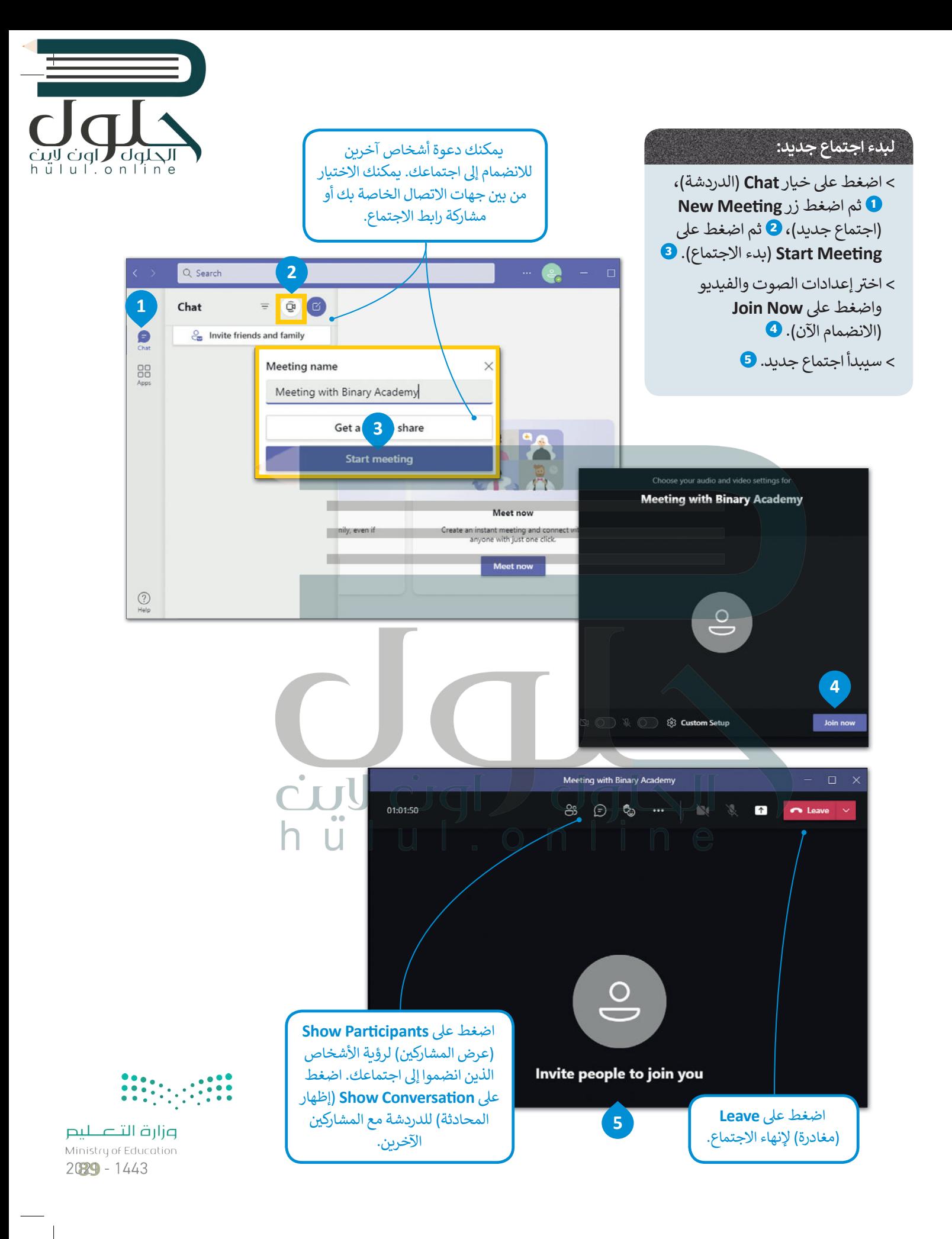

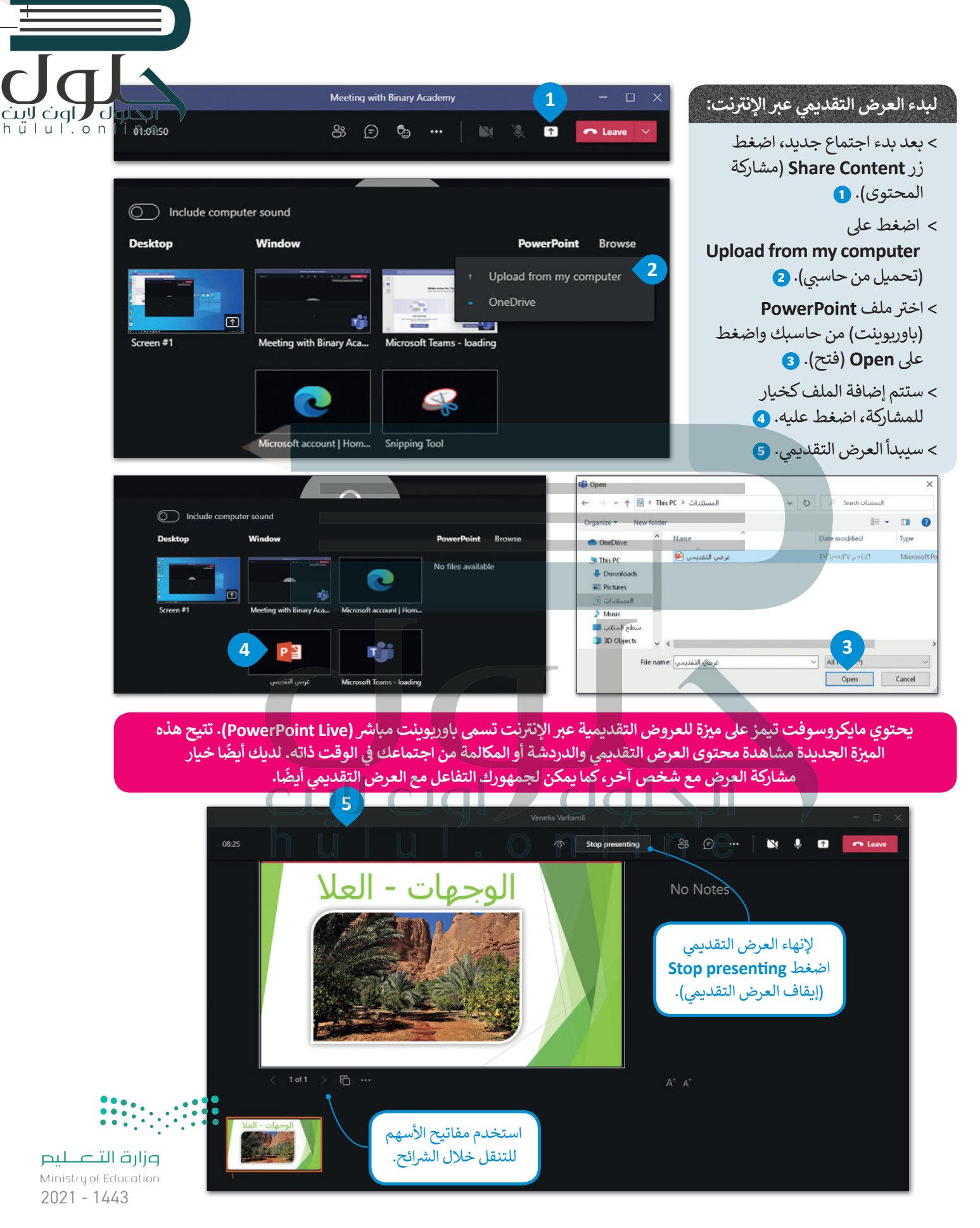

90

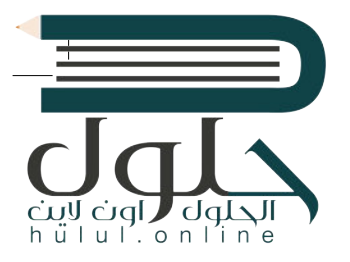

#### **ي جدولة اجتماع مستقبىل**

ًيمكنك أيضًا جدولة اجتماع مستقبلي، وإضافته إلى **تقويم ويندوز (**Windows Calendar ) الخاص بك. ز كل ما عليك أن تحدد تاريخ ووقت الاجتماع القادم في التقويم، وتضبط إعدادات الاجتماع، وعندما يحين<br>. ز [الوقت سيذكرك بموعد االجتماع القادم باإلشعارات.](https://hulul.online/)

**ي لجدولة اجتماع مستقبىل:**  $\alpha$ Find an app ش> من الشريط الجانبي الأيسر، اضغط على  $\mathbb{Q}$ Recent  $\sim$ **Apps**( التطبيقات(. **<sup>1</sup>** Activit > اضغط عىل **Calendar**( التقويم(. **<sup>2</sup>** E Q > اختر تاريخًا ووقتًا محددين في التقويم. <sup>3</sup> ׇ֠֞ ز Chat Calendar Help 8 > اختر إعدادات الاجتماع واضغط على **1**Apps **2 Save**( حفظ(. **<sup>4</sup>** > تمت جدولة اجتماعك.  $Q_{500}$  $\mathcal{Q}$ Calendar  $\widehat{\mathbf{Q}}$  Meet now  $+$  New meeting  $\bigoplus_{\text{Char}}$  $\Box$  Today  $\langle$  $\angle$  April 2021  $\vee$  $\Box$  Work week  $\vee$  $0<sub>5</sub>$ 06 08 09 07  $\overline{a}$ Monday Friday 88 **3** 5 PM 6 PM 7 PM  $\mathbb Q$ New meeting Details Close  $\bigcirc$ Time zone: (UTC-06:00) Central Time (US & Canada) V **4** 88 (i) You are creating an online meeting. You'll be able to share this meeting after you save it.  $\mathscr{O}$ Add title  $\odot$ Apr 9, 2021 4:30 PM  $\sim$ Apr 9, 2021  $5:00 \text{ PM } \vee 30 \text{ m}$ All day  $\mathcal{O}$ Does not repeat  $\sim$  $\odot$ Add location  $\ddot{\cdot}$  $\equiv$ **B** *I* U S | ∀ △ A Paragraph v 4b | ∈ ∈ ≡ | = | … Type details for this new meeting وزارة التصليم  $\bigodot$ Help Ministry of Education  $2021 - 1443$ 

# الحلول

#### **بث باوربوينت**

سكنك أيضًا بث عرضك التقديمي عبر الإنترنت باستخدام ميزة **التقديم عبر الإنترنت (**Present Online) في مايكروسوفت باور<u>ب</u>وين<sup>ي</sup>.<br>\* ز ًيمكنك إرسال رابط URL إلى جمهورك والبدء بتقديم عرض الشرائح داخل باوربوينت، حيث يمكن لكل شخص دعوته الضغط على شرابط العرض ومشاهدة عرض شرائحك بصورة متزامنة من خلال متصفحه.

يمكنك إرسال عنوان URL لعرض شرائحك إلى المشاهدين عبر البريد الإلكتروني. كما يمكنك في أثناء البث إيقاف عرض الشرائح مؤقتًا في أي ز ز ز ًوقت. يمكنك أيضًا إعادة إرسال عنوان URL إلى المدعوين لحضور العرض وكذلك يمكنك الانتقال إلى تطبيق آخر دون إيقاف العرض الحالي.

#### **ي لبث عرضك التقديم:**

- > افتح عرضًا تقديميًا في **مايكروسوفت باوربوينت (**Microsoft PowerPoint). ز ֧<u>֓</u>
- > من علامة تبويب **عرض الشرائح (**Slide Show)، في مجموعة **بدء عرض الشرائح (**Start Slide Show)، اضغط على **تقديم** ز **بع� اإلن� <sup>ت</sup> نت** (Online Present). **<sup>1</sup>**
	- > اضغط عىل **اتصال** (Connect). **<sup>2</sup>**
	- > اكتب حساب **�Microso**( مايكروسوفت( الخاص بك **3** واضغط عىل **in Sign**( تسجيل الدخول(. **<sup>4</sup>**
	- > لإرسال عنوان URL عرضك التقديمي إلى جمهورك، اضغط على **إرسال بالبريد الإلكتروني (**Send in Email)، ۞ أو اضغط **ف** عىل **نسخ الرابط** (Link Copy )إلرسال الرابط بوسائل أخرى. **<sup>6</sup>**
- > عندما يتل� ت جمهورك عنوان URL ش لعرض ال�ائح، اضغط عىل **ي بدء العرض التقديم** (Presentation Start )لبدء البث. **<sup>7</sup>**
	- > بعد االنتهاء من التقديم والرغبة ب�نهاء البث، اضغط عىل **Esc** ش للخروج من طريقة عرض ال�ائح ثم اضغط عىل **إنهاء العرض <sup>ي</sup> التقديم ب ع� اإلن� <sup>ت</sup> نت** (Presentation Online End). **<sup>8</sup>**

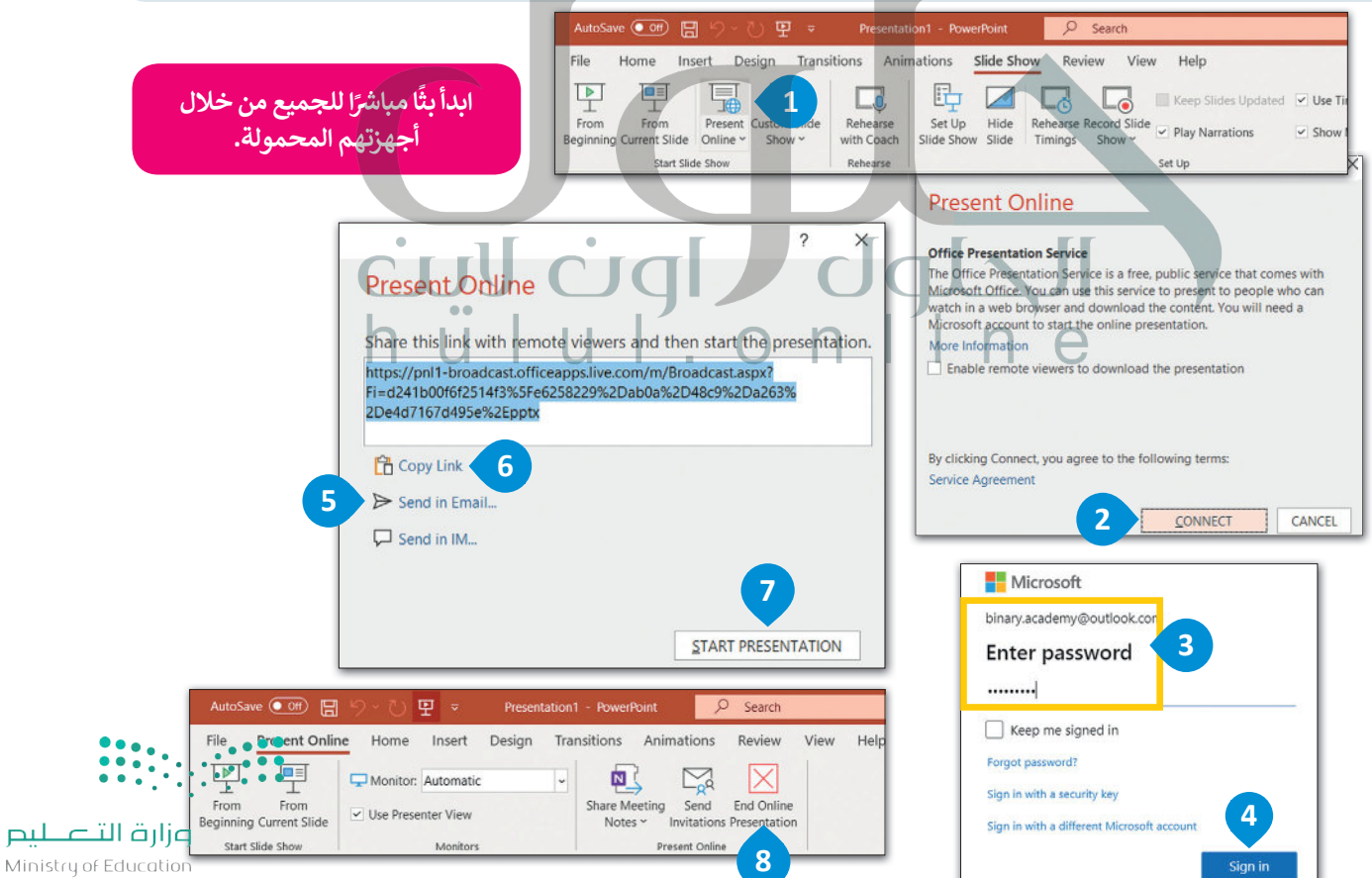

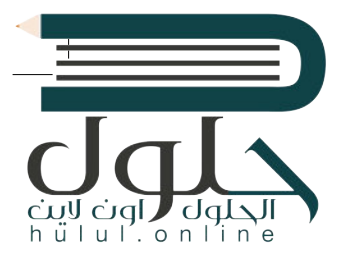

#### **<sup>ي</sup> مشاهدة عرض تقديم ب ع� اإلن� <sup>ت</sup> نت**

يمكن للمُستقبِل مشاهدة العرض التقديمي من خلال متصفح الويب. ُ

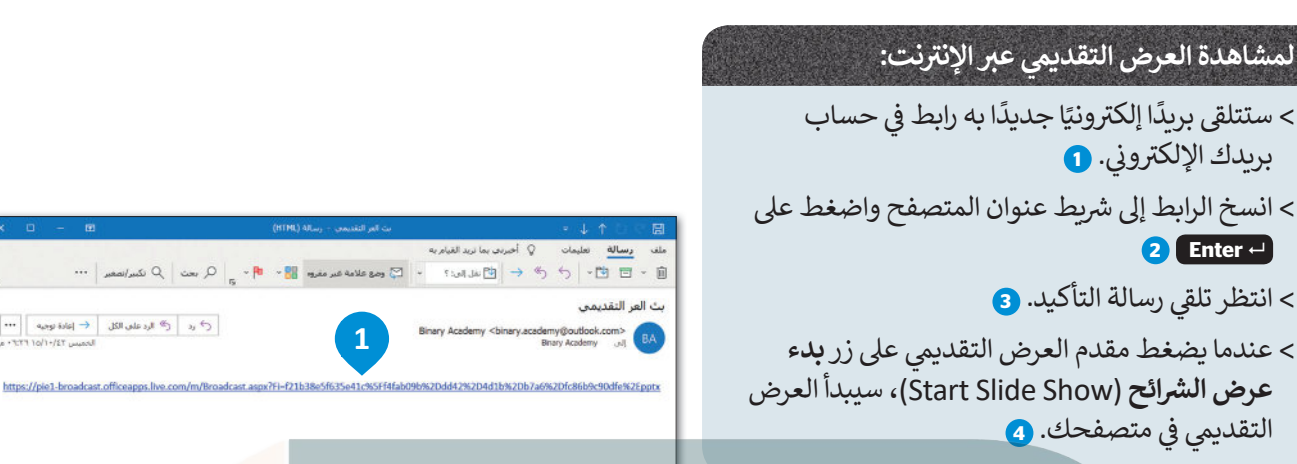

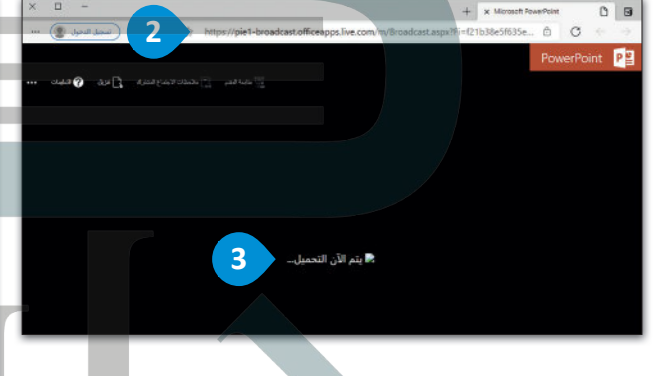

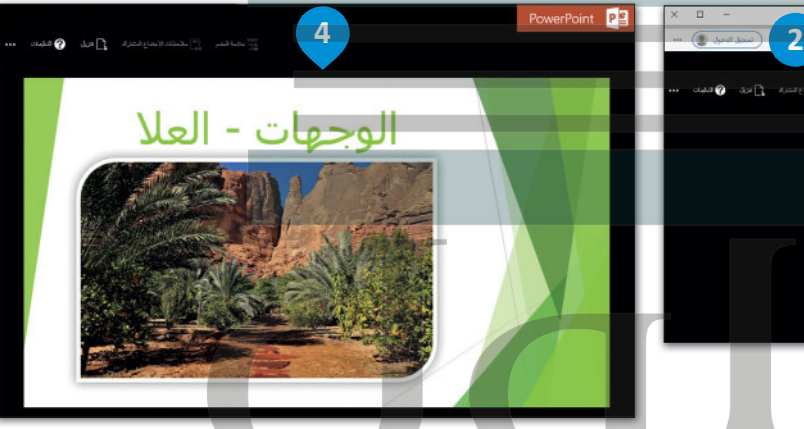

#### **فات باوربوينت المدعومة يم�**

### **ف ش ات باوربوينت عند بث عرض ال� <sup>ب</sup> ائح ع� اإلن� <sup>ت</sup> نت: ي يتم تغي� ي بعض م�**

- 1 يسم عرض أي انتقالات داخل العرض التقديمي على أنها "انتقالات تلاشٍ" في المتصفح. ز 2 مصطلح أن يمكن أن تؤدي شاشات التوقف والنوافذ المنبثقة من البريد الإلكتروني إلى تعطيل مشاهدة الجمهور لعرض الشرائح. ز **3** يتم نقل األصوات والتعليقات إىل الجمهور من خالل المتصفح. ز ش
	- لا يمكنك إضافة تعليقات توضيحية بالقلم (إذا كانت شاشتك تعمل باللمس)، أو إضافة علامات مرسومة على عرض الشرائح في أثناء العرض التقديمي. **4** ز ز ً
	- إذا اتبعت ارتباطًا تشعبيًا في عرضك التقديمي لفتح موقع ويب، فلن يرى الحضور سوى آخر شريحة تم ظهورها في العرض التقديمي الأصلى. **5**
		- **6** يصم المتصلح التقديمي، فسيظهر للجمهور في المتصفح. ز ز

هل حان دورك لتقديم عرض وكان جهاز العرض متصلًا بحاسب أحد زملائك؟ عليك أن تبدأ بث عرضك التقديمي من خلال إرسال الرابط لزميلك مع التحكم في العرض التقديمي من حاسبك. **ف**

وزارة التصليم Ministry of Education

 $\cdot \cdot \cdot$ 

 $2023 - 1443$ 

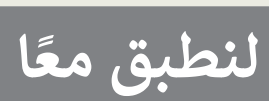

# ul.online

# **تدريب 1**

**ي الفصل. [َّ عرضا تقديميا إىل أجهزة الحاسب الخاصة بزمالئك �](https://hulul.online/) ُث ب ف** إذا لم تكن في نفس الغرفة، فضع في حسبانك أنه لا يمكنهم سماعك، لذا تأكد من إنشاء اجتماع عبر<br>يسمى **ف ف اإلن� <sup>ت</sup> <sup>ي</sup> نت من خالل برنامج تيمز أو غ�ه، باإلض <sup>ي</sup> افة إىل بث عرضك التقديم.**

## **تدريب 2**

- **ي الصف أو قاعة االجتماعات. <sup>ي</sup> كما تعلم فإن مايكروسوفت باوربوينت يوفر لك القدرة عىل إنشاء عرض تقديم وتقديمه ف للجمهور باستخدام جهاز العرض �**
	- > كيف يمكنك عمل عرضٍ تقديمي إذا لم تكن موجودا في نفس المكان مع جمهورك؟
- **<** ي كيف يمكنك بدء عرض تقديم إذا لم يتوفر لديك جهاز عرض أو قاعة اجتماعات لتقديم العرض؟ ً
- حسنًا، يوفر باوربوينت إمكان بث العرض التقديمي عبر شبكة الإنترنت لأي جمهور في أي مكان، وذلك باستخدام الحاسب. يمكن مشاهدة العرض من خلال عنوان URL الذي يحتوي على البث. لذلك، يمكنك إرسال رابط العرض عبر البريد .<br>الإلكتروني أو بنسخه وإرساله للجمهور بأي وسيلة أخرى.

#### **اخ� ت اإلجابة الصحيحة:**

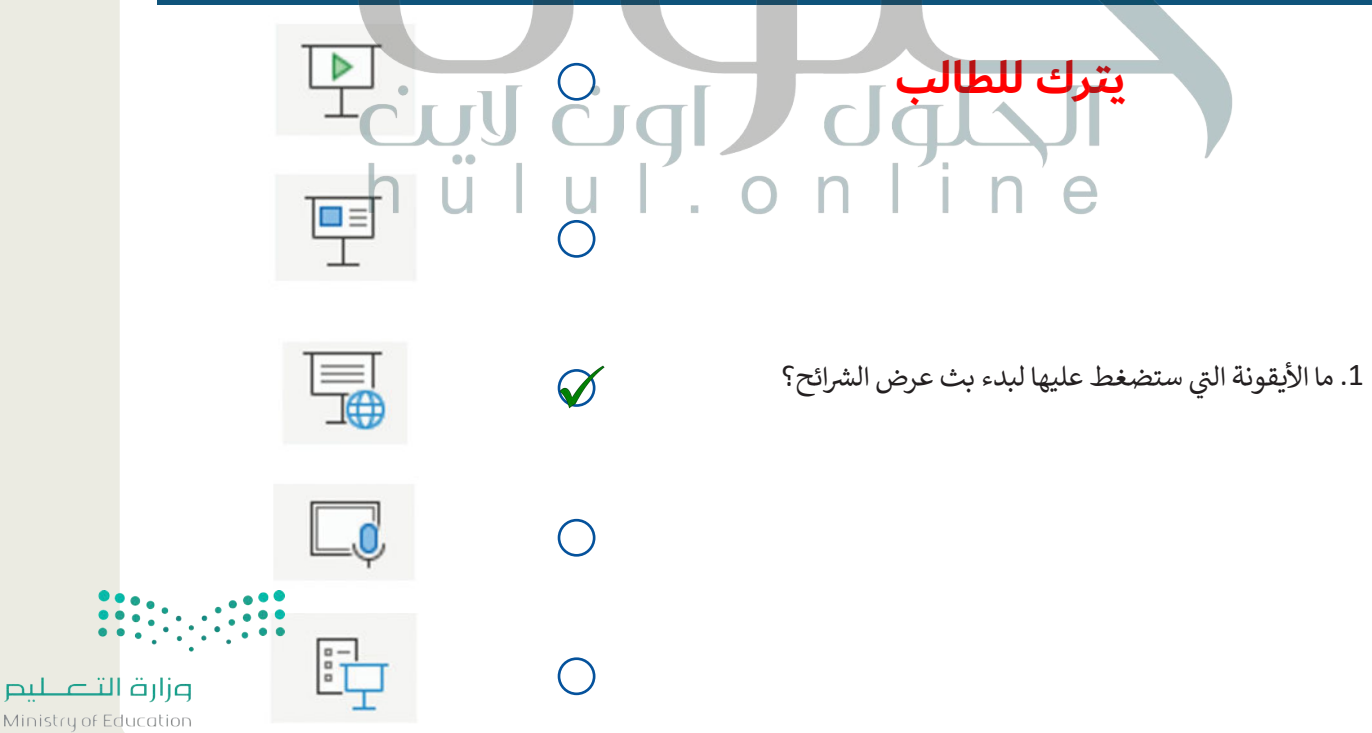

 $2021 - 1443$ 

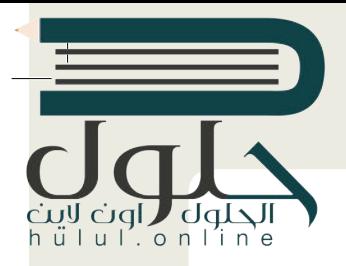

# **تدريب 3**

لنفترض أنك ستقدم عرضا تقديميا لزملائك الموجودين في مناطق مختلفة وذلك باستخدام<br>. **ف حاسبك فقط.**

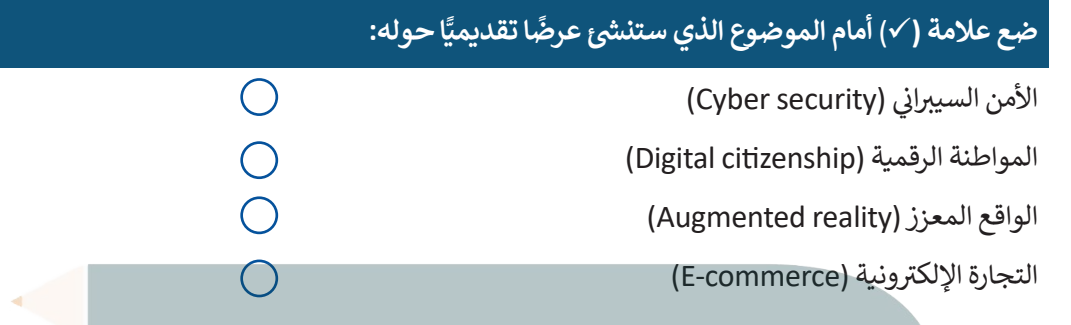

#### أنشئ العرض التقديمي أوأد. .<br>أ ش

- ً> افتح مايكروسوفت باور<u>بوي</u>نت وأنشئ عرضًا تقديميًا جديدًا حول الموضوع الذي اِخترته. ً
- ابحث واجمع المعلومات والصور والمواد الأخرى عبر الويب، ثم أدرج النص والصور إلى شرائحك.
	- أضف مقطع فيديو وكذلك تعليقا صوتيا.
	- أضف سمة وتأثيرات انتقالية إلى شرائحك التقديمية.
	- ي تأكد من أن المدة الزمنية لعرضك التقديم ال تتجاوز الدقيقة والنصف.
	- [ي مجلد المستندات باسم "pptx.presentation Broadcast".](https://hulul.online/) ف احفظ عملك �

# cuy cigl dgla

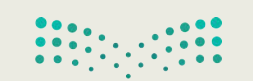

وزارة التصليم Ministry of Education  $2025 - 1443$ 

### **تدريب 4**

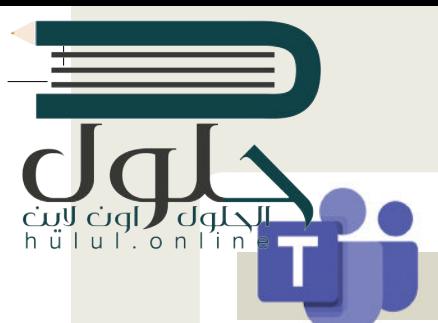

Ministri

#### **ي هيا لنبث عرضك التقديم.**

# **سيحدد معلمك ال� <sup>ت</sup> ت�ب الذي ستقوم به المجموعات بعرض ملفاتها.**

**لعرض ملفك التقديمي:**<br>> افتح مايكروسوفت تيمز، وسجّل الدخول وابدأ اجتماعًا جديدًا. ا<br>ا ً֦֧֦֧֦

- ي ز > أرسل عنوان URL الخاص بالاجتماع إلى المجموعات الأخرى عبر البريد الإلكتروني. ستتم كتابة عناوين البريد الإلكتروني<br>> أرسل عنوان الملف ز ت.<br>التي سترسل لها العنوان على السبورة.
	- > انتظر حتى يتلقى الجميع رسالة البريد الإلكتروني ويقبلوا دعوتك لحضور الاجتماع. ز
		- > اضغط على خيار Share Content واختر العرض التقديمي وابدأ البث.
			- > تفاعل مع جمهورك عند وجود أي أسئلة لديهم.
			- > بعد االنتهاء من العرض، اضغط عىل Presenting Stop.

**ًّ**لنشاه<mark>د</mark> عرضًا تقديميًّا على الإنترنت **ً**

#### **ً**إذا أرد<mark>ت أن تشاهد عرضًا تقديميًا عبر الإنترنت:</mark> **ً**

- > تحقق من حساب بريدك الإلكتروني وافتح رسالة البريد الإلكتروني الجديدة التي تلقيتها التي تحتوي على رابط العرض<br>> يسم ز ز التقديمي.
	- **<** اضغط عىل زر Alt خالل الضغط عىل الرابط، أو انسخ الرابط إىل المتصفح واضغط عىل Enter.
		- **<** تابع العرض بعناية.
		- **<** تواصل مع مقدم العرض عند وجود أي أسئلة لديك.

#### **ك**رر الإجراءات السابقة مع بقية العروض التقديمية لل **ي ثم أكمل الجدول التاىل: تدريب 5**

**ف مقدم العرض الذي يقوم ببثه ومستلم العرض الذي يشاهده. ي ات البث ب� ي ي م� ِص <sup>ي</sup> ف التغ� <sup>ت</sup> ات ال�ي الحظتها � فف**

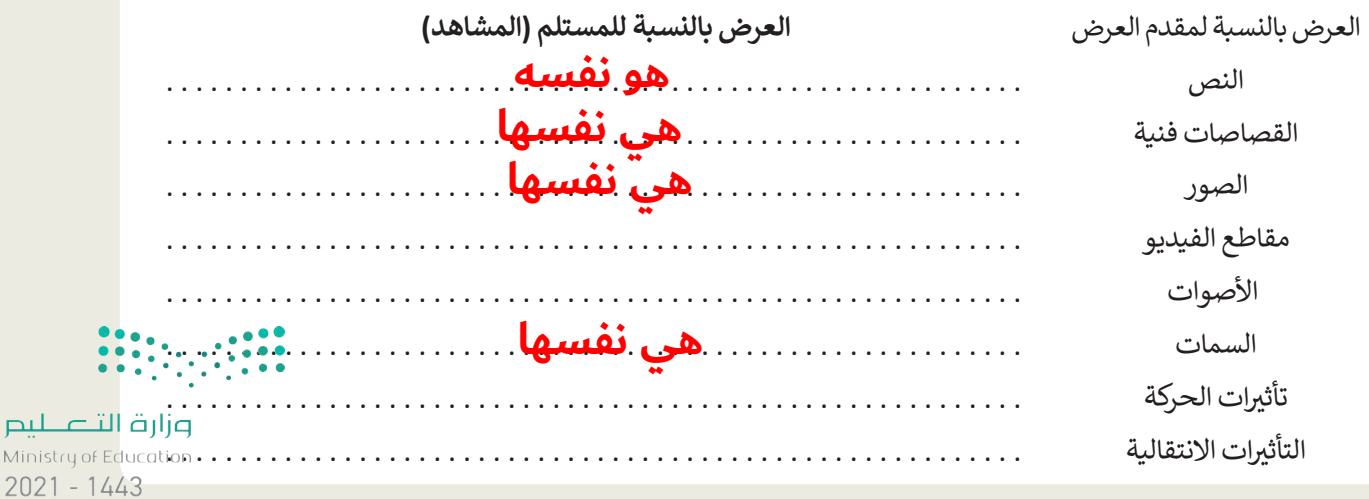